### **Lagestiondesélèvesbénéficiantdudispositif«Ulisécole»dansOnde**

L'introduction des dispositifs de personnalisation des parcours dans l'application permet une **gestion administrative de la scolarité** des **élèves** relevant du dispositif **Ulis, telle que fixée parla circulaire du 21 août 2015 (n° 2015-129)** :

- − ces élèves ont désormais un **niveau d'enseignement enréférence à leur PPS** ;
- − ils sont **répartis** dans une **classe «ordinaire».** Le type de classe «Ulis école» n'existe plus, il n'a plus lieu d'être ;
- − l'indication du bénéfice du dispositif Ulis est désormais à renseigner dans leur « fiche élève » (au moyen d'une case à cocher).

Par ailleurs, la création d'un ou plusieurs **regroupements** d'élèves **Ulis** (selon l'effectif Ulis de l'école) **permet de retranscrire les temps d'apprentissage avec le coordonnateur.**

Dans le cadre du **constat de rentrée**, **ces regroupements Ulis sont comptabilisés au même titre que les anciennes classes de type « Ulis ».**

Cette fiche explique en détail comment gérer la scolarité de ces élèves dans Onde afin de :

- − garantir le constat de rentrée 2022,
- − garantir la campagne de prévisions pour la rentrée 2023,
- − calculer correctement la décharge d'enseignement des directeurs d'école.

La procédure explicitée comprend **4 étapes :**

# **LES ELEVES ULIS DANS ONDE**

**ETAPE 1 – INDIQUER LE BENEFICE DU DISPOSITIF « ULIS ECOLE » POUR LES ELEVES** 

**CONCERNES**

**ETAPE 2 – REPARTIR LES ELEVES « ULIS ECOLE » DANS LES CLASSES ORDINAIRES**

**ETAPE 3 – CREER UN OU PLUSIEURS REGROUPEMENTS « ULIS ECOLE »**

**ETAPE4 – REPARTIR LESELEVES« ULISECOLE » DANS LES REGROUPEMENTS « ULISECOLE »**

# **ETAPE 1 –INDIQUER LE BENEFICE DU DISPOSITIF « ULIS ECOLE»POURLESELEVESCONCERNES**

L'information du **bénéfice** du **dispositif** « Ulis école » pour un élève est désormais portée par la **« fiche élève »** dans l'application :

- − **pour ceux déjà scolarisés dans ce dispositif en 2021-2022**, cette information est déjà renseignée (vous pouvez vous en assurer en vous rendant sur l'onglet « Année en cours » de la «fiche élève»). Elle sera automatiquement reportée pour l'année 2022-2023 et historisée dans le cursus scolaire.
- − **pour ceux orientés vers ce dispositif à partir de la rentrée 2022**, l'information est à saisir comme détaillé ci-après **à partir de la rentrée scolaire**.
- Directeur de l'école JACQUIS PREVERT<br>2000 : DIARTRES<br>| Fiche école | ARENA | Quirter **EN ANGEL ONDE** ill account in scout pla neves  $=$ **A** Mon tableau de bord Les effectifs

**1) Accéder à la fiche de l'élève**

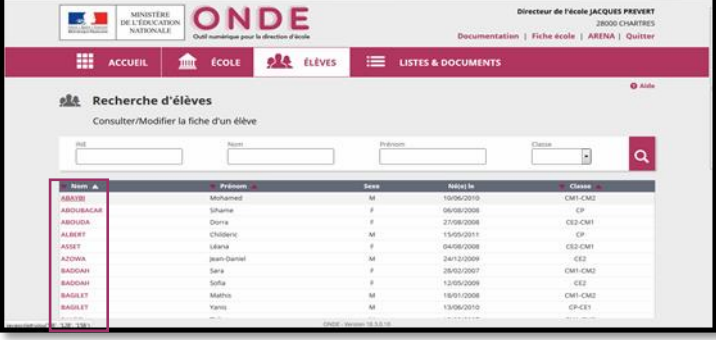

Apartirdu menu**ELEVES>Recherche,** accéder à la page de recherche des élèves

Ouvrirledossierd'unélèvepourlemodifier, en cliquant sur **son nom.**

#### **2) Modifier la fiche de l'élève**

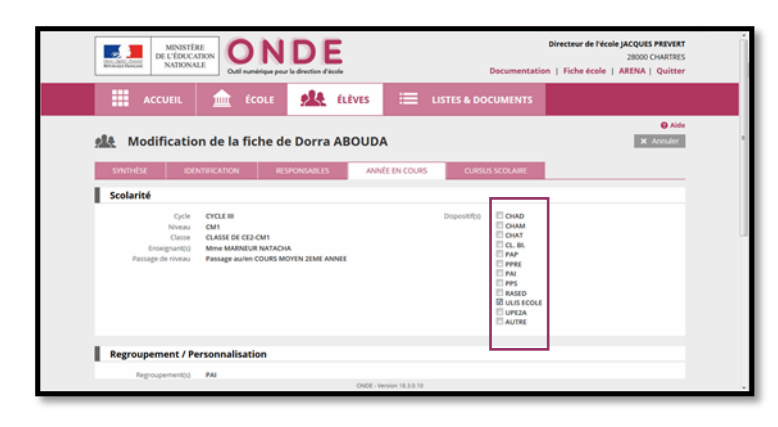

Ouvrir l'onglet ANNEE EN COURS Cliquer sur Modifier puis cocherla case « ULIS ECOLE » avant de Valider

# **ETAPE2–REPARTIRLESELEVES«ULISECOLE»DANSLES CLASSES ORDINAIRES**

Les élèves «Ulis école» doivent être répartis dans les **classes ordinaires**, sur le **niveau d'enseignement** indiqué dans leur **PPS**.

Avant d'effectuer ce travail, deux vérifications sont utiles.

Il est nécessaire de s'assurer que chaque élève concerné est bien positionné sur un niveau d'enseignement, via sa «fiche élève». Si tel n'est pas le cas, la fonctionnalité **Gestion du niveau des élèves** du menu **ELEVES>Répartition** permet de renseigner son niveau d'enseignement.

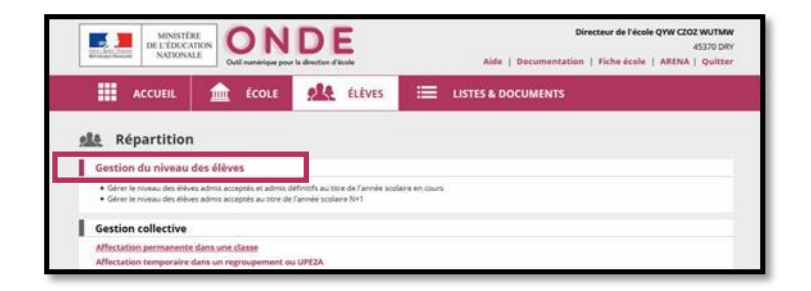

Pourlemoment,lemenuRépartitionneproposepasdelisted'élèvespermettantderepérer facilement les élèves « Ulis école ».

Aussi, avant de démarrer la répartition de ces élèves, vous pouvez en obtenir la liste via le menu LISTES & DOCUMENTS > Listes en sélectionnant la Liste simple des élèves, par classe puis le dispositif « ULIS ECOLE ».

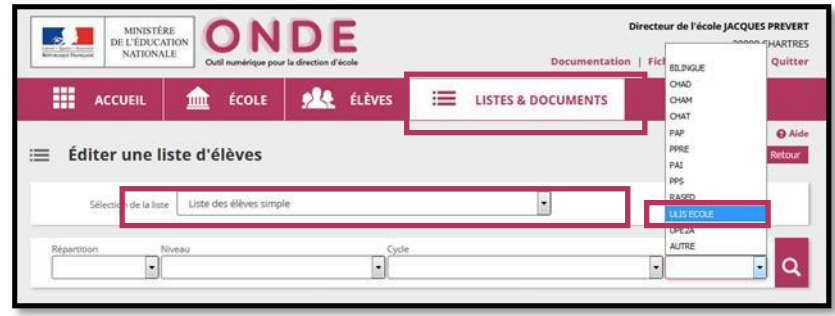

Vous pouvez maintenant répartir les élèves « Ulis école » dans les classes ordinaires.

# **ETAPE3–CREERUNREGROUPEMENT«ULISECOLE»**

Pour matérialiser les temps de **regroupements** des élèves Ulis par leur **coordonnateur**, il est nécessaire de créer un ou plusieurs regroupements « ULIS ECOLE» et d'y affecter les élèves, comme décrit ci-après.

Ces regroupements sont pris en compte pour le calcul de la **décharge d'enseignement** des directeurs d'école.

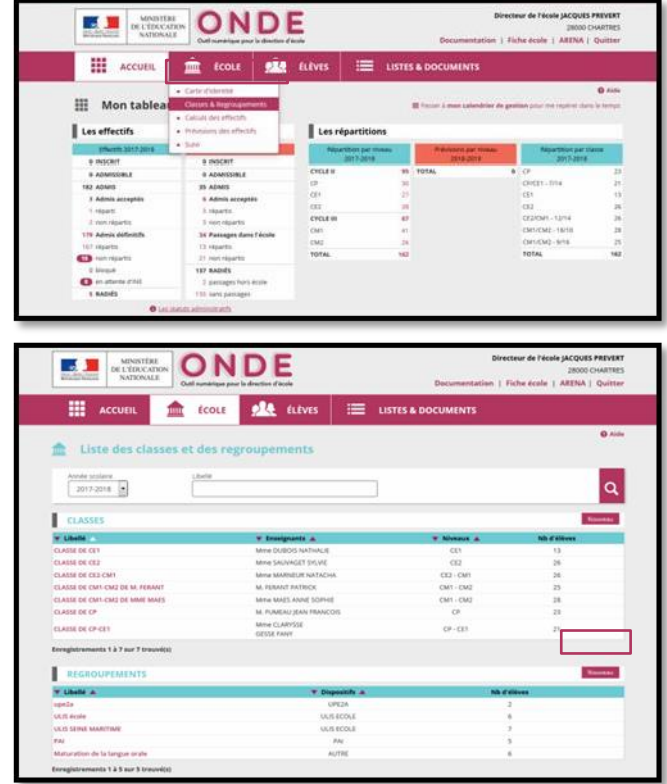

ONDE **EXAMPLE DEL'ESCONDON** ole tuives a<br>Barat  $\overline{\phantom{a}}$  Valider  $\overline{\phantom{a}}$  X Annier

Dans le menu ECOLE, choisir Classes & **Regroupements** 

Cliquer sur Nouveau dans le bloc « REGROUPEMENTS »

Donner un nom au regroupement, cocher ledispositif«ULISECOLE»etValider.

Vous pouvez désigner l'enseignant en chargedudispositifencliquant sur Ajouter dans le bloc « Enseignants ».

### **ETAPE4–REPARTIRLESELEVES«ULISECOLE»DANSLES REGROUPEMENTS « ULIS ECOLE »**

Les élèves Ulis école doivent être affectés dans le(s) regroupement(s) Ulis.

Le mode opératoire est décrit pour l'affectation d'un ensemble d'élèves dans un regroupement (gestion collective). La logique est la même en gestion individuelle.

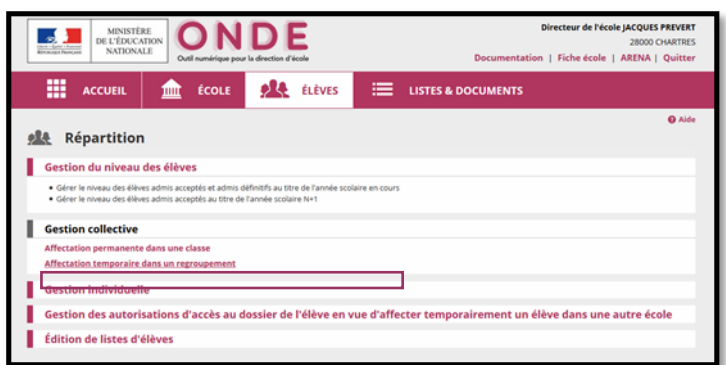

A partir du menu ELEVES>Répartition Dans le bloc « Gestion collective », cliquer sur Affectation temporaire dans un regroupement

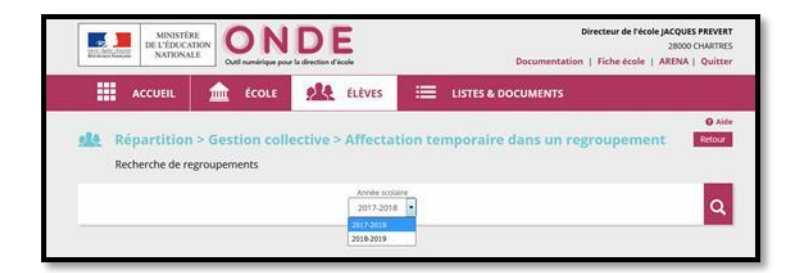

Sélectionner l'Année scolaire 2022-2023 puis lancer la recherche

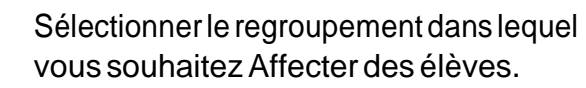

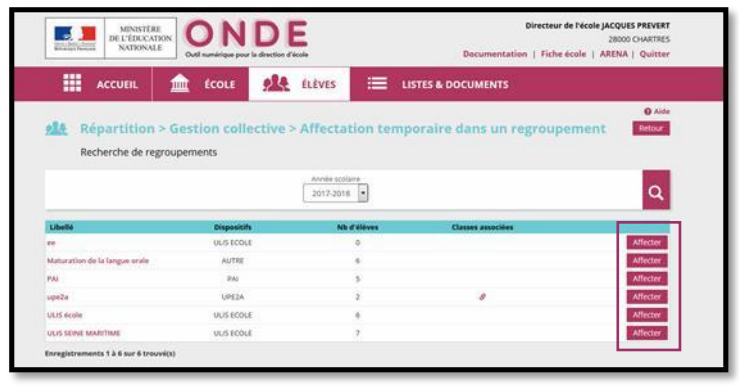

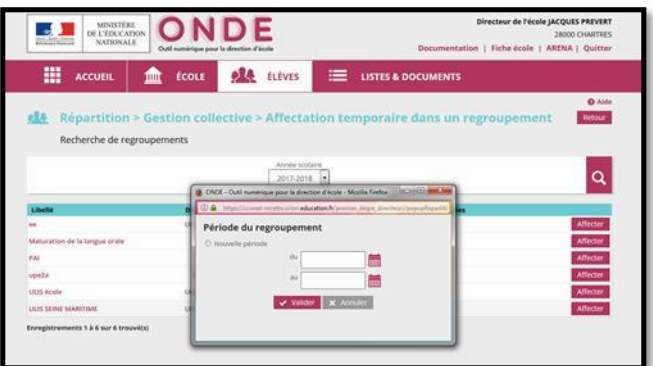

Désignerousaisirlapériode«du» …«au» durantlaquellelesélèves serontaffectés dans ce regroupement puis Valider Si desélèves sont déjàrépartis dans ce regroupement, la ou les périodes d'affectation de ces élèves sont proposées.

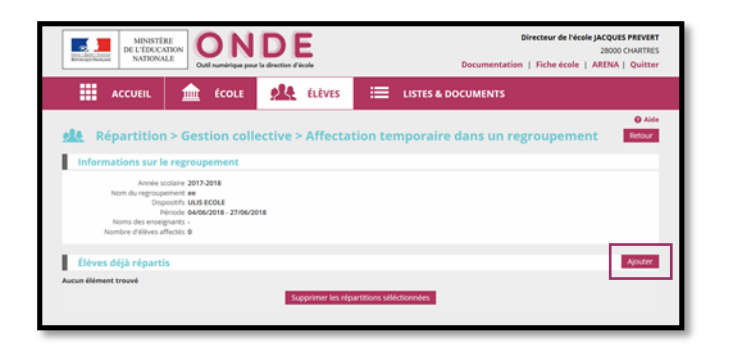

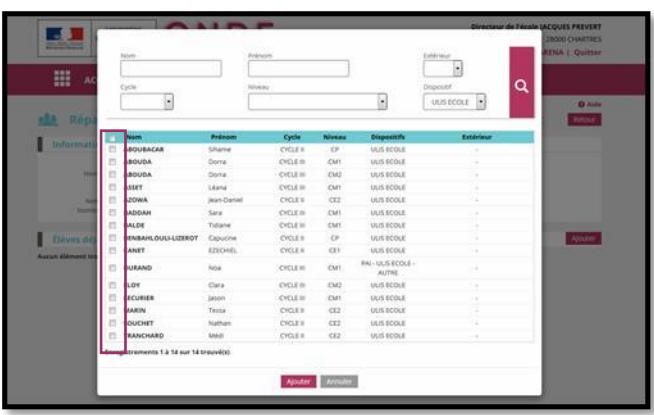

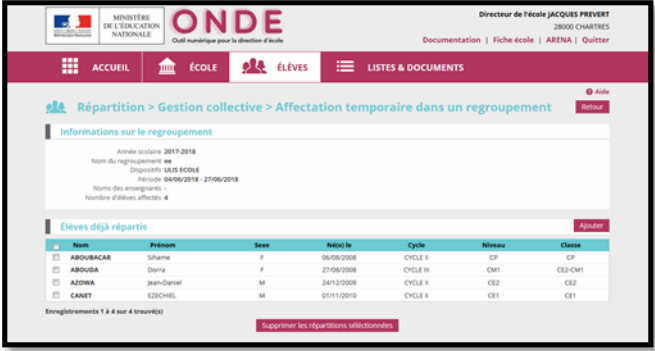

Cliquer sur Ajouter pour pouvoir désigner lesélèvesàaffecter, durant la période précédemment indiquée.

Par défaut, les élèves admis définitifs de l'école sont proposés. Réduire la liste aux élèves Ulis en valorisant à « ULIS ECOLE » le dispositif de la zone de recherche. Après indication des élèves concernés, Valider

Dans le bloc « Elèves déjà répartis », vous visualisez l'ensemble des élèves affectés dans le regroupement. VouspouvezenAjouterouen supprimer (Supprimerlesrépartitions sélectionnées).